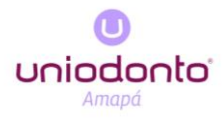

## **MANUAL PARA LANÇAMENTO DE GTO**

Atentar-se aos seguintes passos:

- ✓ Realizar login no portal do Prestador
- ✓ Clicar em **Orçamentos > Orçamentos**

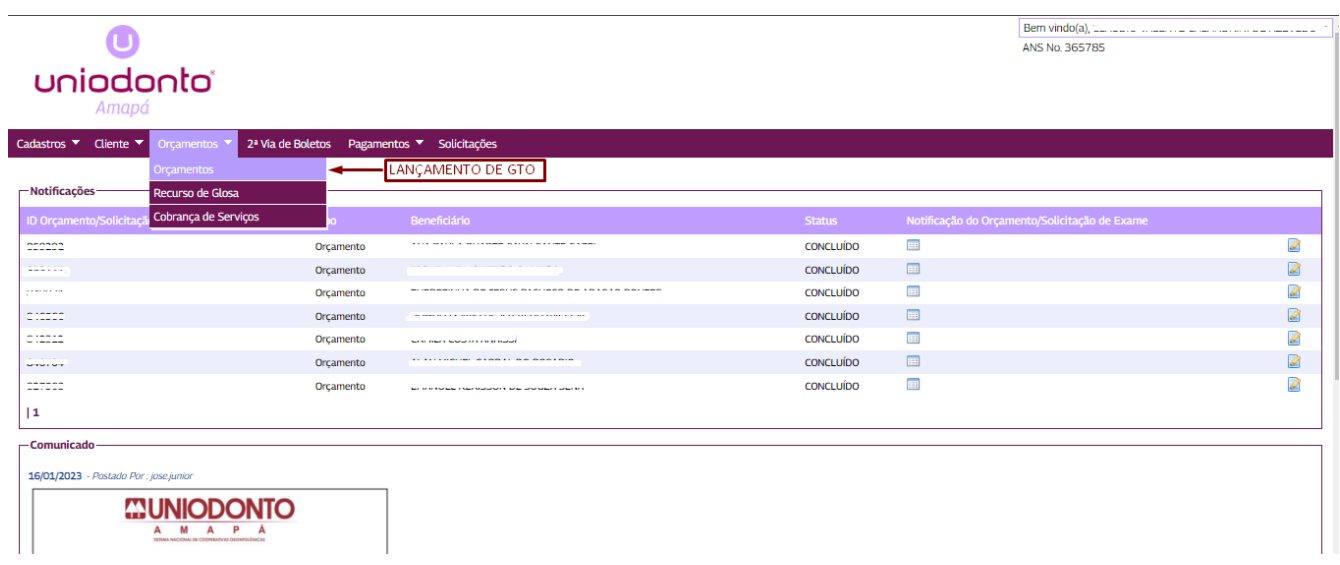

✓ Na tela posterior clicar em **"Novo"** afim de solicitar uma nova GTO para o beneficiário.

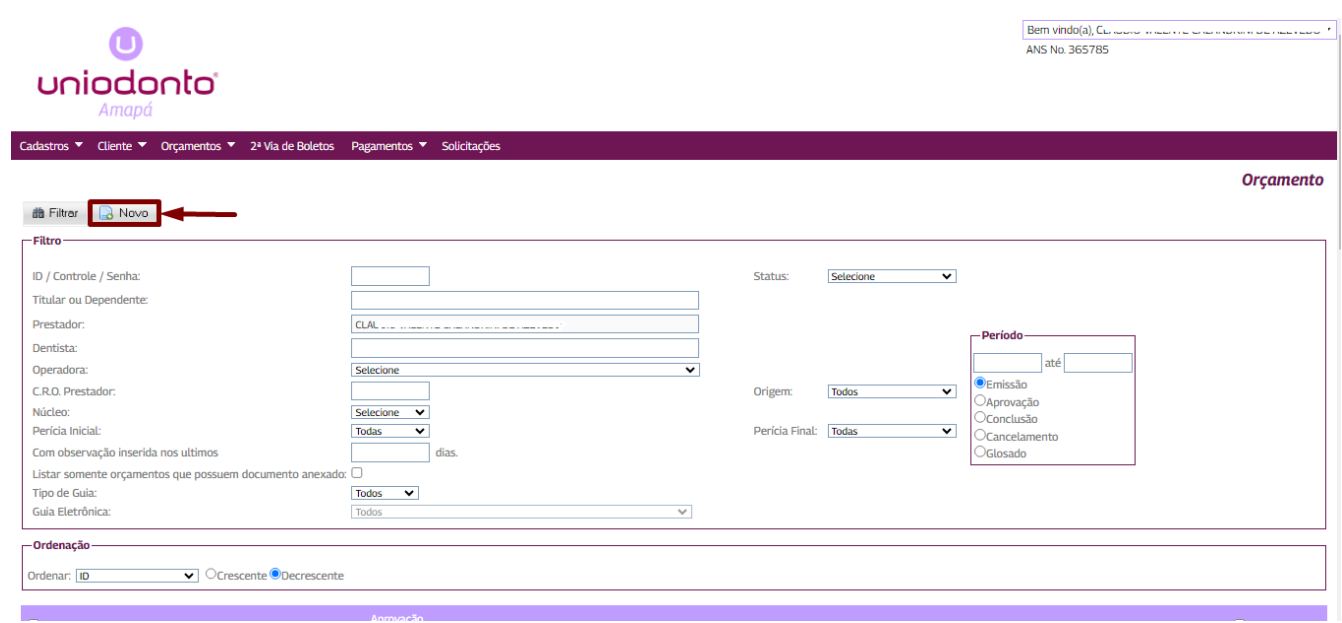

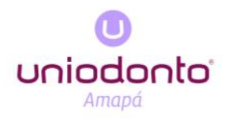

✓ Preencha o campo do **"Usuário"** com o número de carteirinha, número do CPF ou nome completo do beneficiário e clique no ícone Q

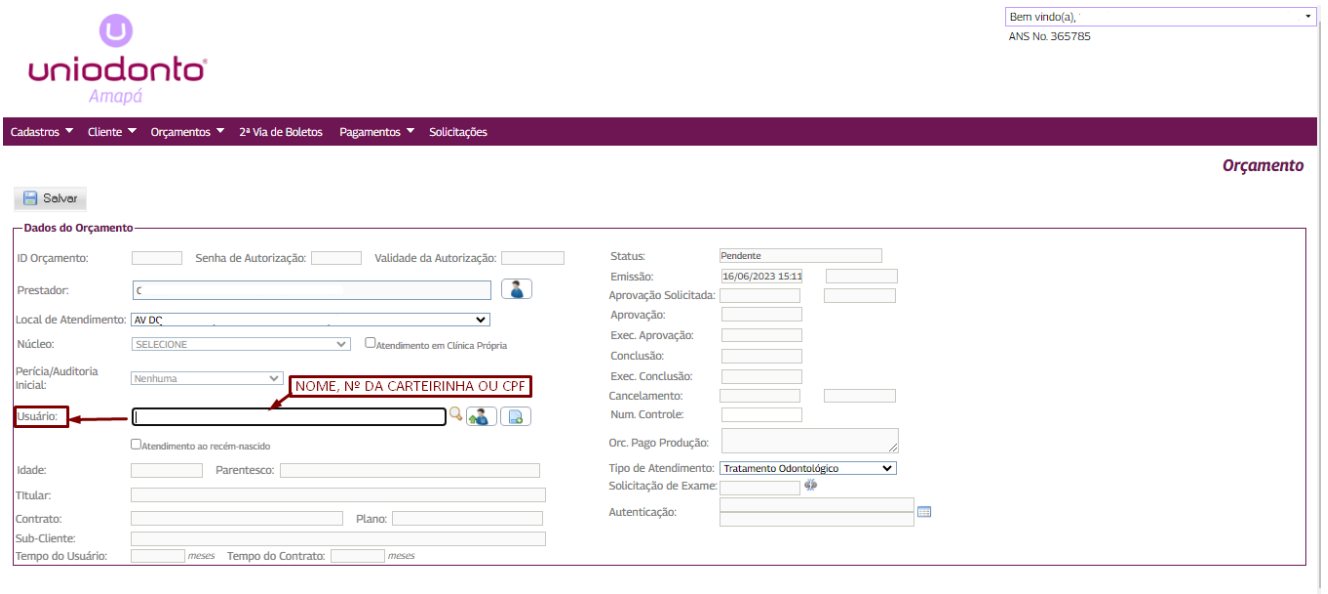

✓ Ao confirmar o nome do beneficiário e número de carteirinha, deve-se clicar em **"Salvar".**

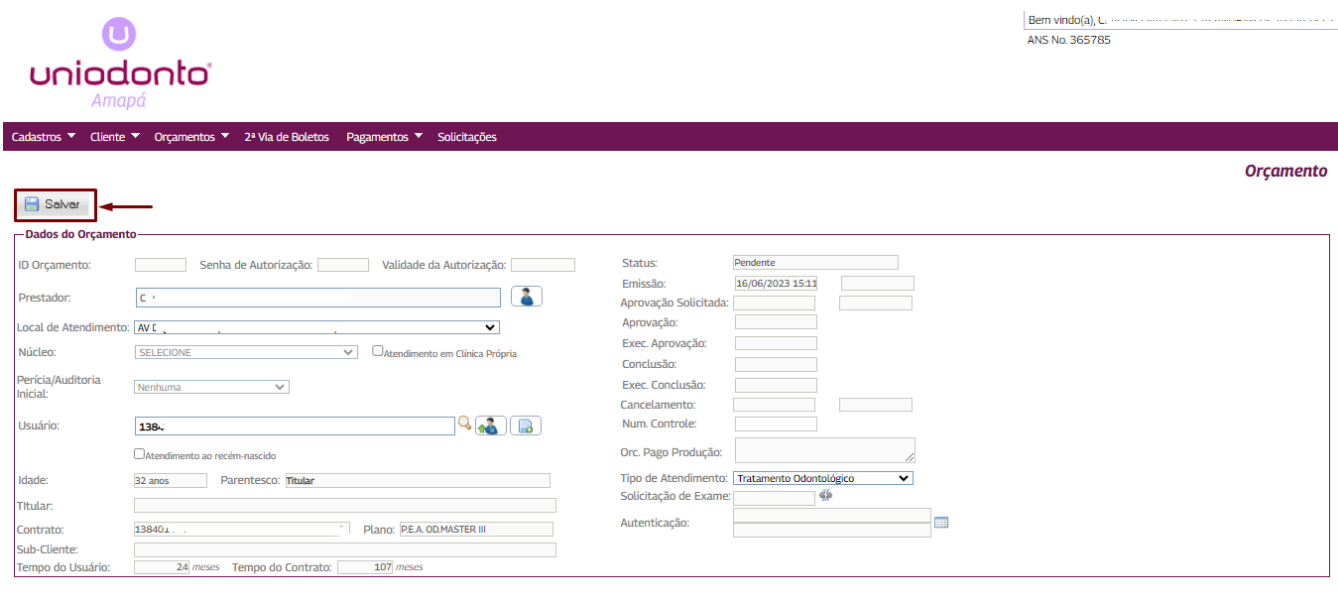

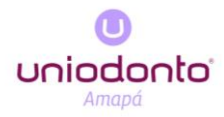

## **ADICIONAR ATOS NO ORÇAMENTO**

✓ Com o orçamento **SALVO** fica disponível a aba "**Atos de Orçamento"** para serem adicionados os procedimentos. E como exemplo utilizamos o ato "**CONSULTA".** Clique em **"Salvar".**

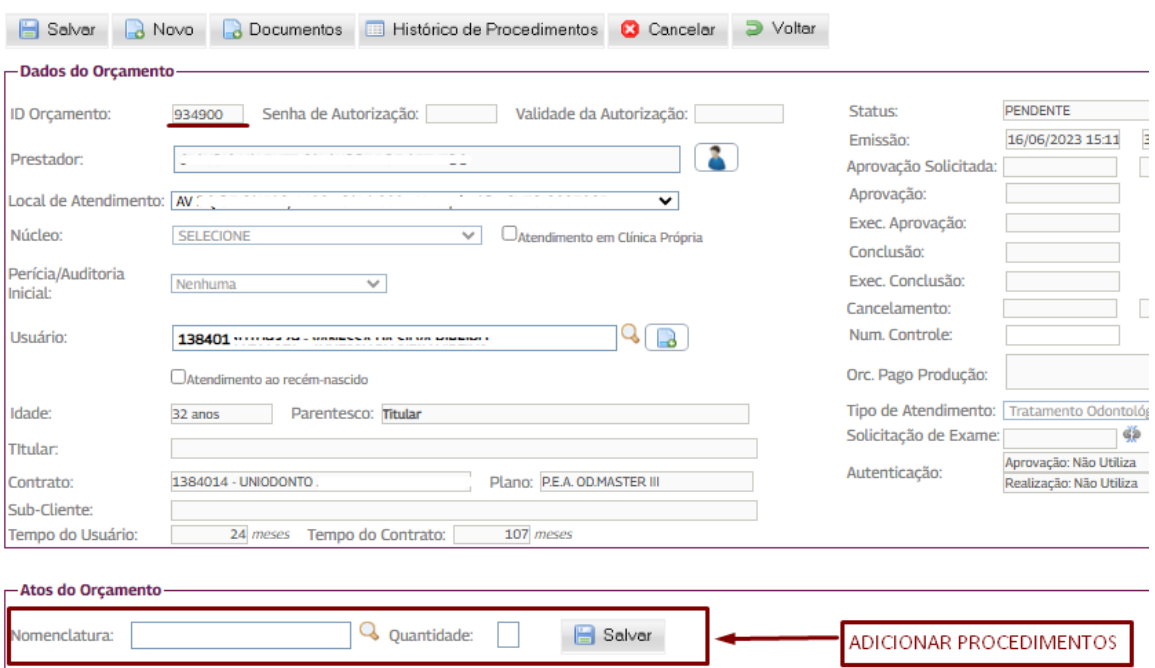

✓ Defina qual ato de **"Consulta"** deseja inserir, optamos **por "Consulta odontológica inicial".**

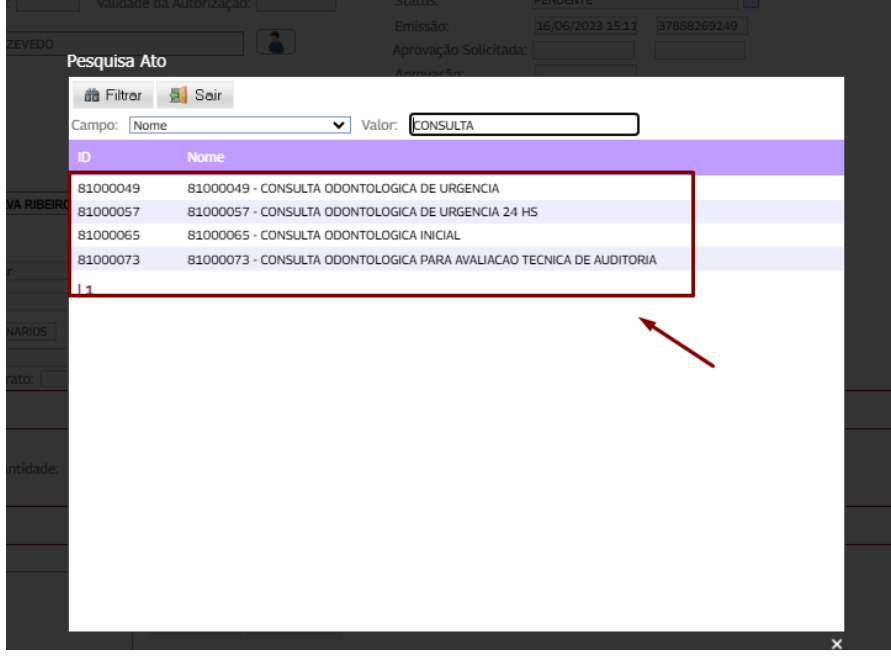

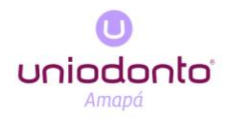

✓ Ao selecionar **"Consulta odontológica inicial",** adicione a quantidade e clique em **"salvar".**  Caso o prestador deseje adicionar informações a GTO terá disponível um campo para "OBSERVAÇÕES" que poderão ficar disponíveis ao imprimir a guia, ou somente salvo no Sistema Odontosfera.

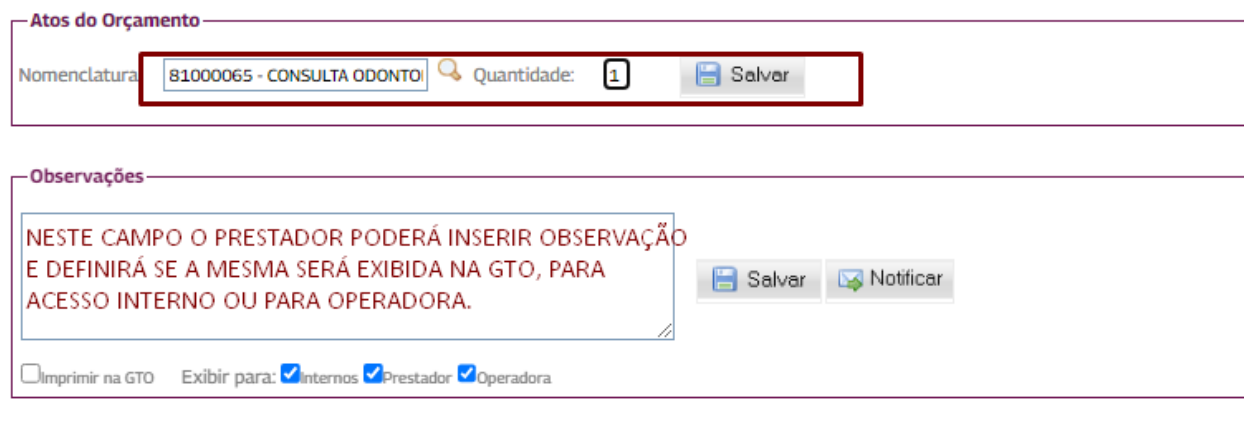

## **ADICIONANDO UM MESMO ATO MAIS DE UMA VEZ**

✓ Escolha o ato, defina a quantidade e clique em **"Salvar".**

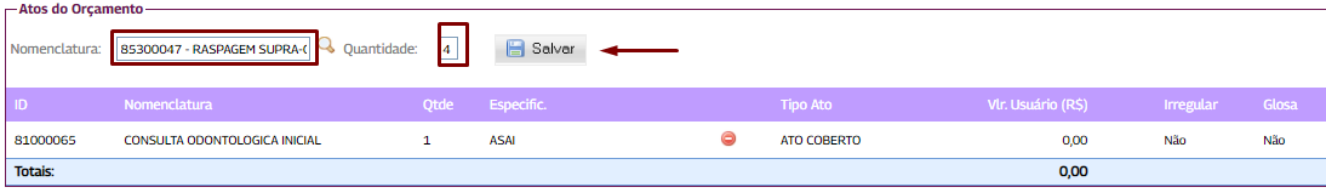

 $\checkmark$  Aparecerá a seguinte tela para adicionar especificação de dente ou região desejada na tecla **"+".** 

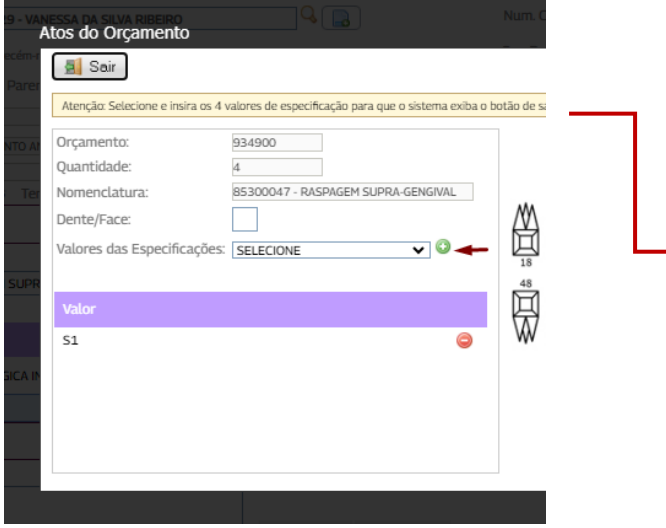

✓ Após selecionar especificações, o botão **"salvar"** será liberado. Deve-se clicar no botão.

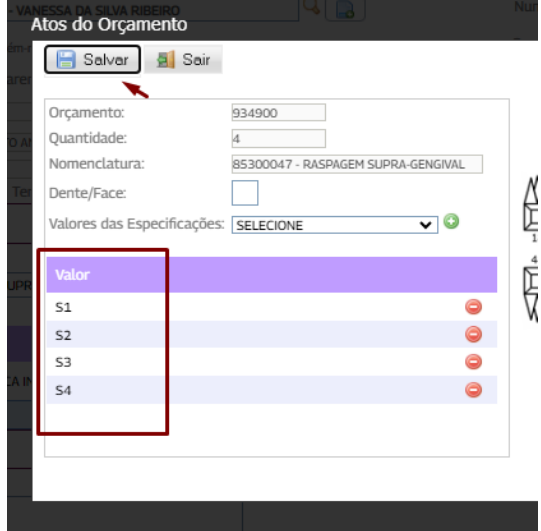

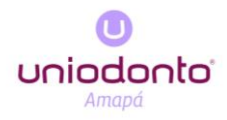

## **ATOS COM IMAGEM**

 $\checkmark$  Caso um procedimento necessite de imagem basta clicar em "**Documentos"**.

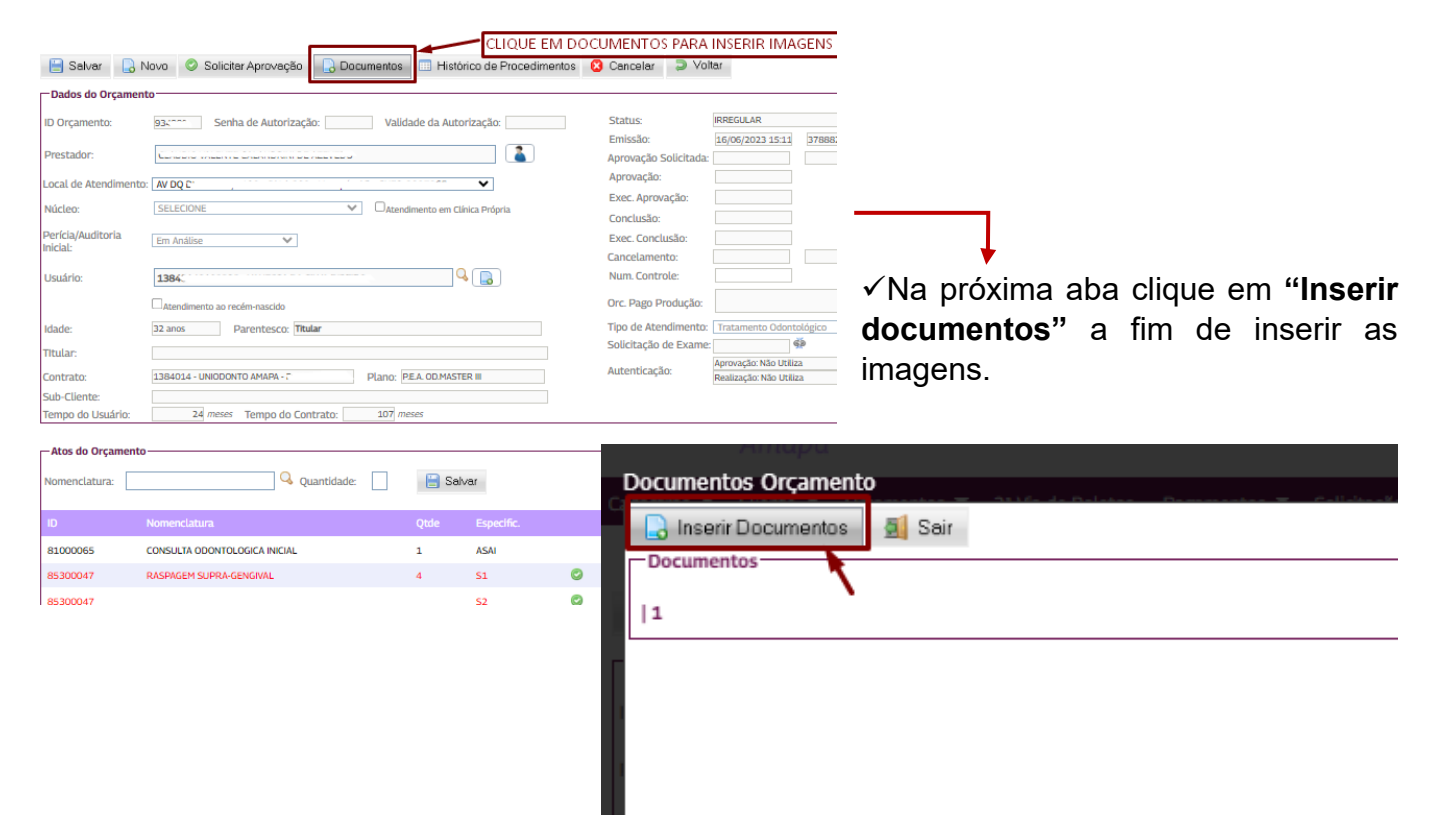

✓ Em uma nova janela selecione a origem do arquivo, **"Arquivo Externo"**, **"Câmera intraoral"** ou pode ser inserido através do app Uniodonto Amapá disponível para Android ou IOS.

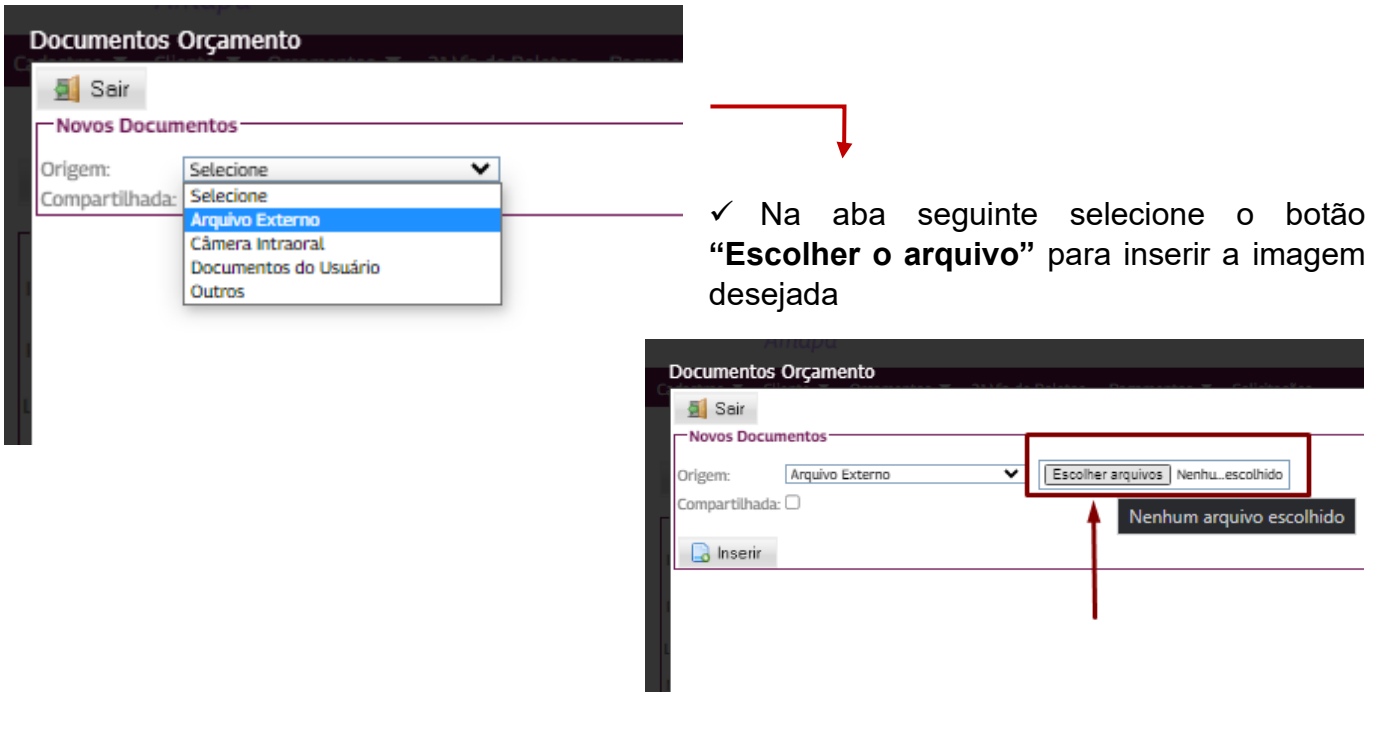

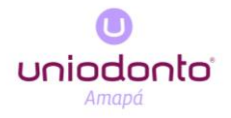

✓ Ao escolher o arquivo, clique em **"Inserir".**

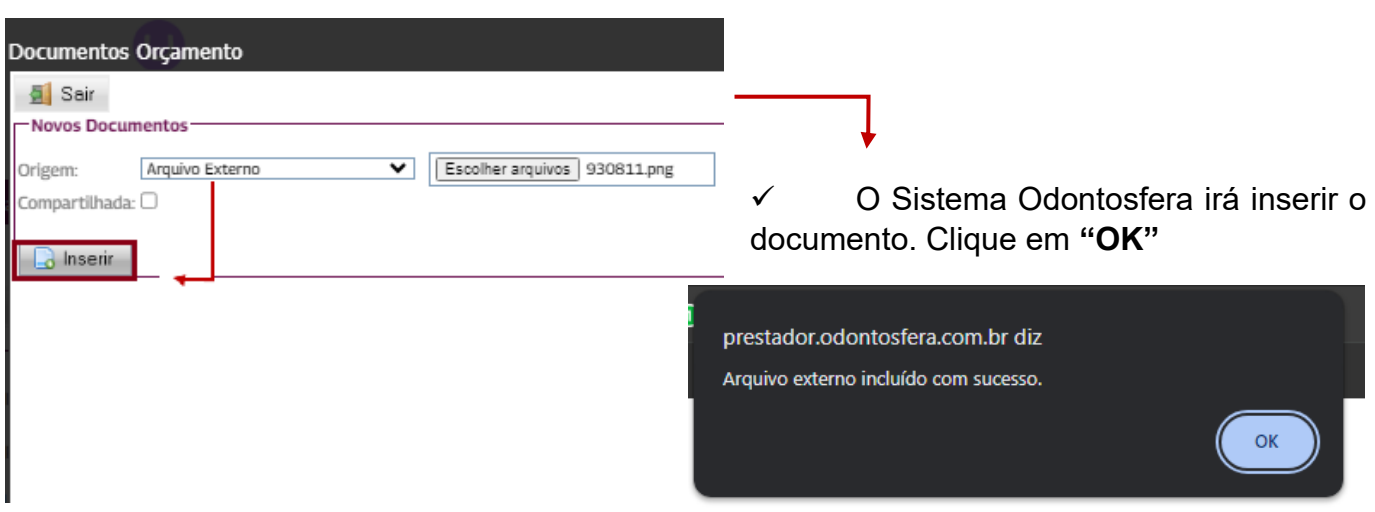

✓ Com a imagem inserida, defina o **"tipo de documento":** Radiografia inicial, radiografia final, guia digitalizada (Ufast), foto inicial, foto final, dentre outras opções.

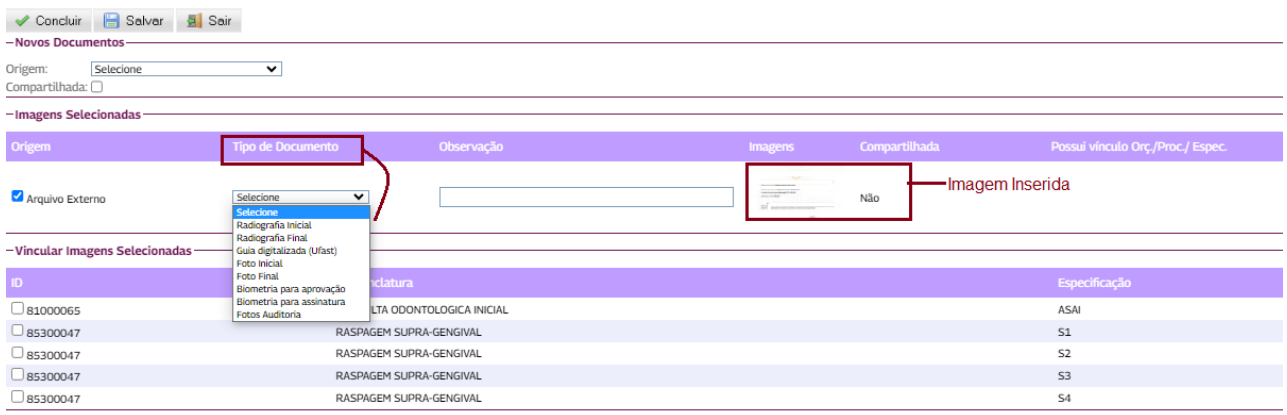

✓ Selecione qual procedimento a imagem pertence clicando no ícone.

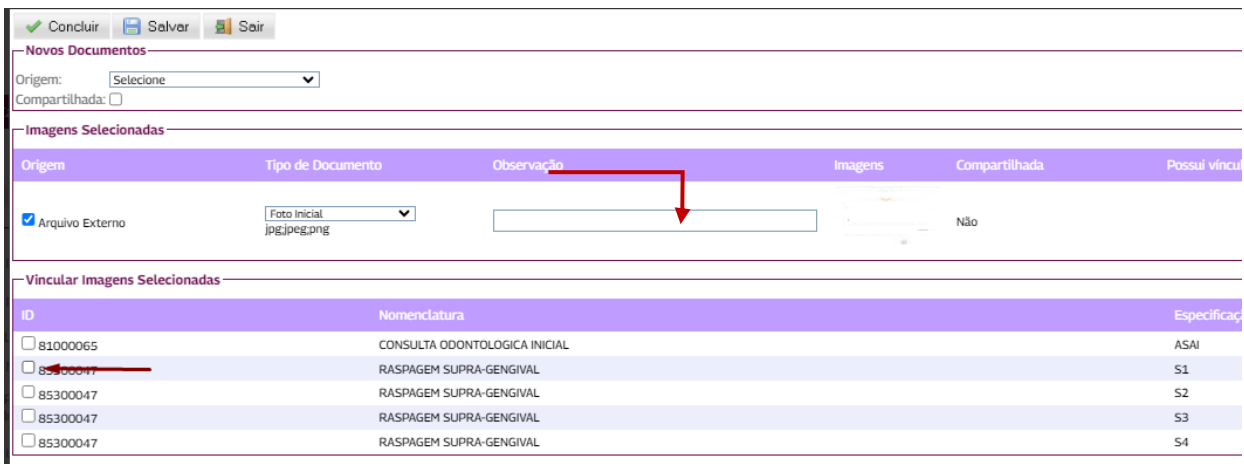

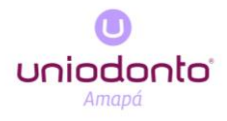

✓ Em seguida clique em "**Salvar", "Concluir"** e **"Sair".** 

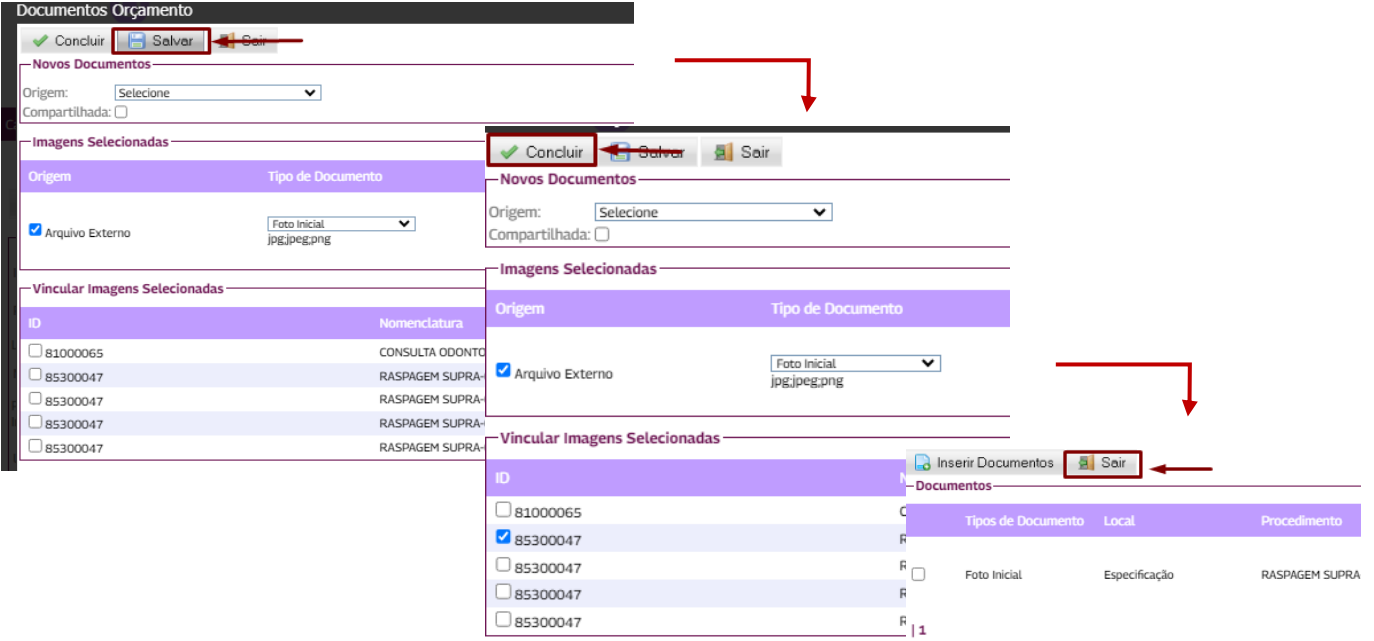

✓ Após adicionar os atos e inserir os documentos, na próxima aba clique no botão "**Solicitar aprovação"** localizado na parte superior da janela e o orçamento será enviado.

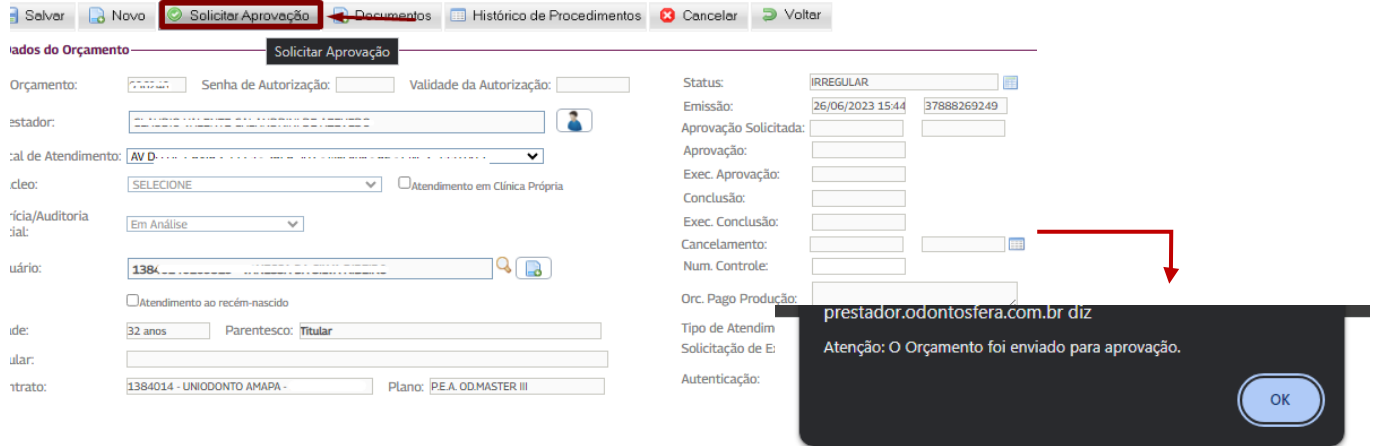

the control of the control of the control of the control of the control of the control of

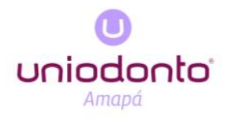

Após a aprovação pela Auditoria da Uniodonto Amapá, ficará disponível a impressão da GTO em 2 possíveis passos.

✓ Deve-se inserir o número da GTO no campo **"ID/ Controle/ Senha"**, o sistema Odontosfera localizará a guia e no 2º ícone demonstrado na imagem clique para imprimir GTO.

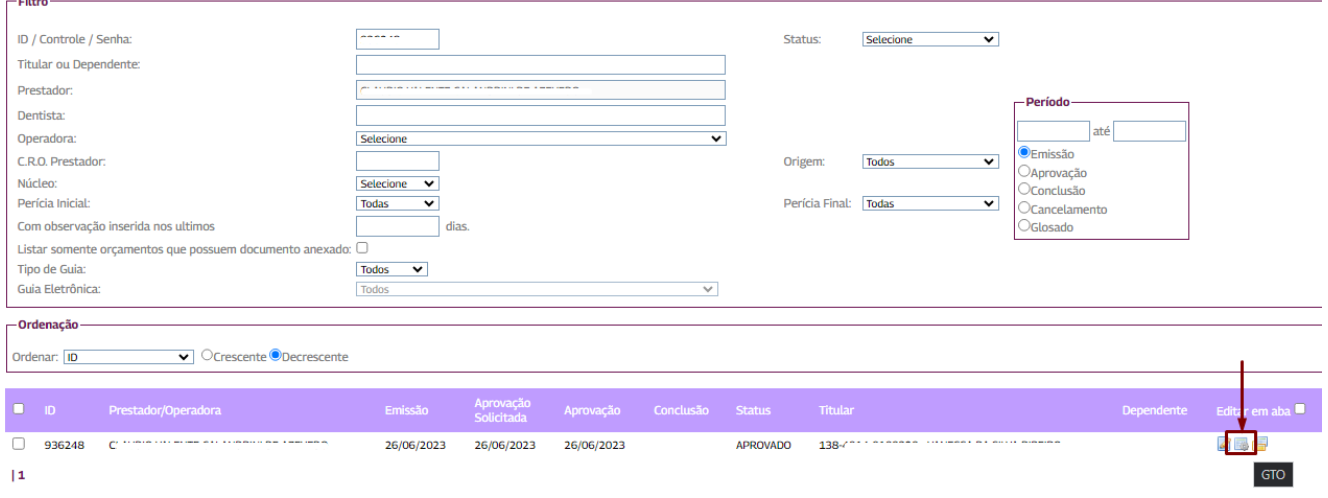

✓ Selecione o formato **"PDF"** e em seguida terá disponível a GTO para imprimir.

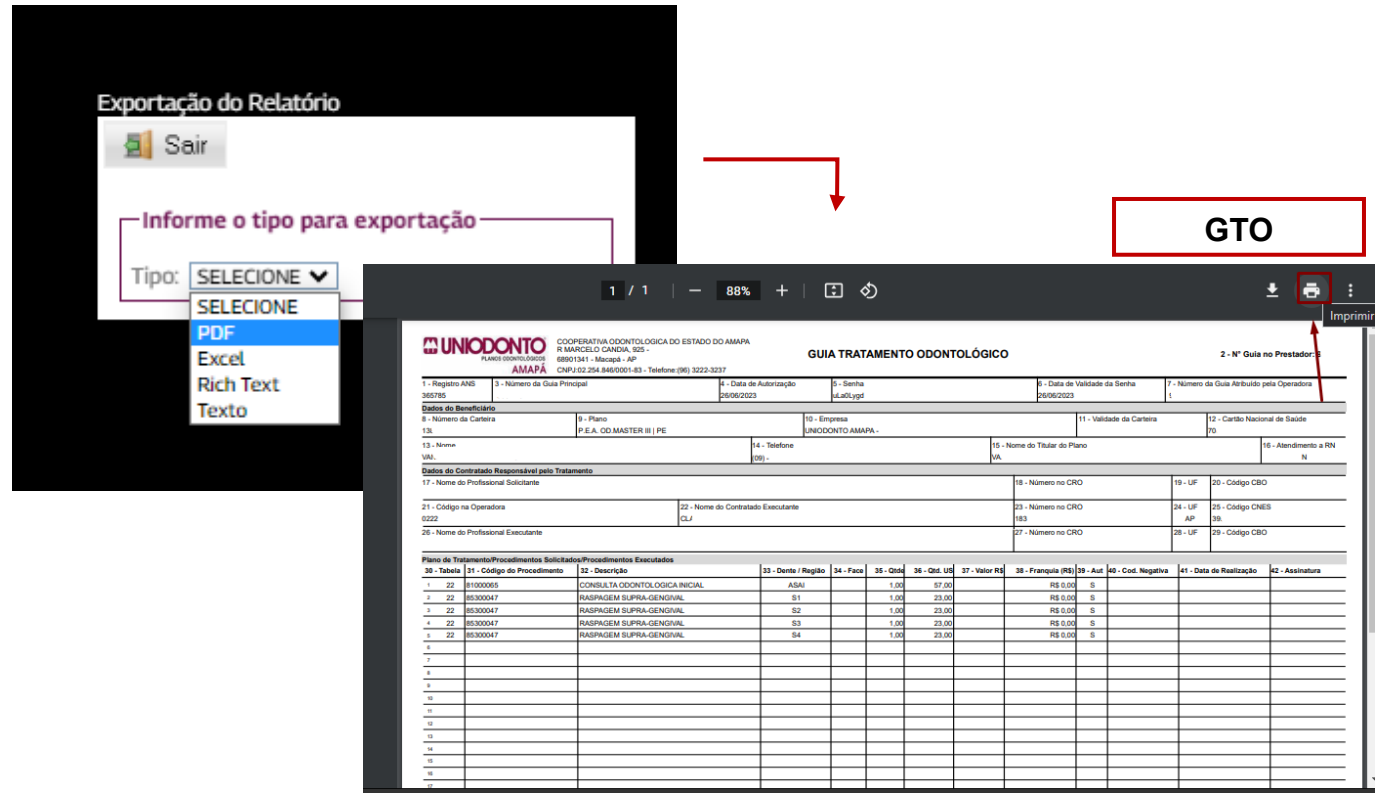

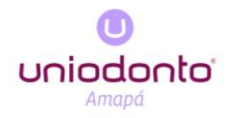

OU:

✓ Inserir o número da GTO no campo **"ID/ Controle/ Senha"**, o sistema Odontosfera localizará a guia e no 1º ícone demonstrado na imagem clique em **"Editar Orçamento"** no canto inferior da janela.

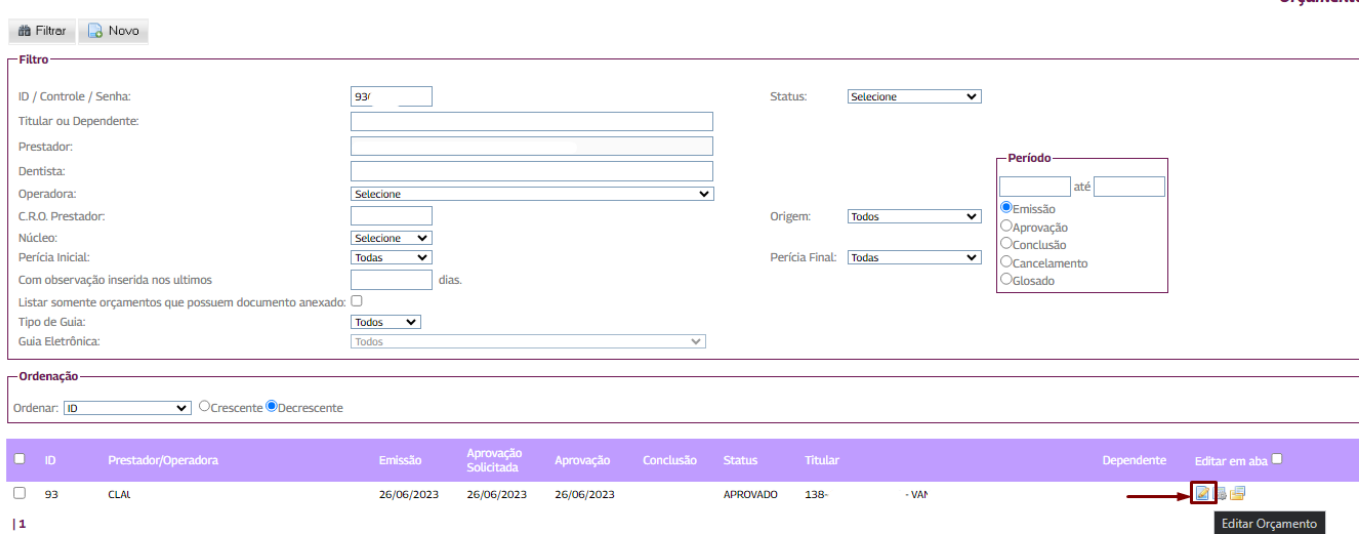

✓ Na próxima janela clique no botão **"GTO"** na região superior para ter acesso a guia.

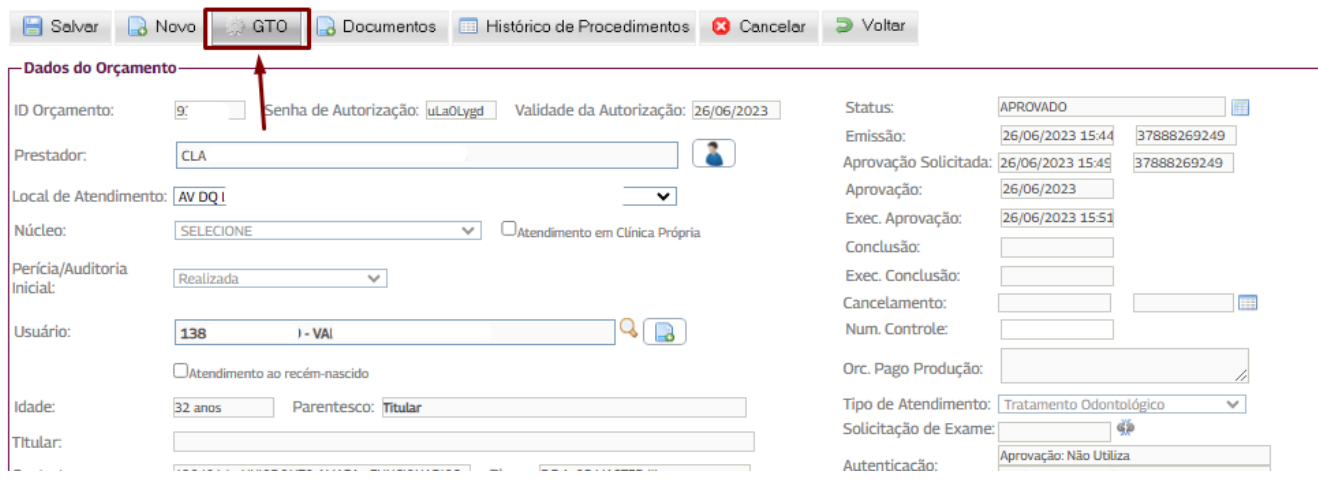

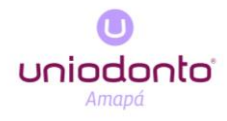

✓ Selecione o formato **"PDF"** e em seguida terá disponível a GTO para imprimir.

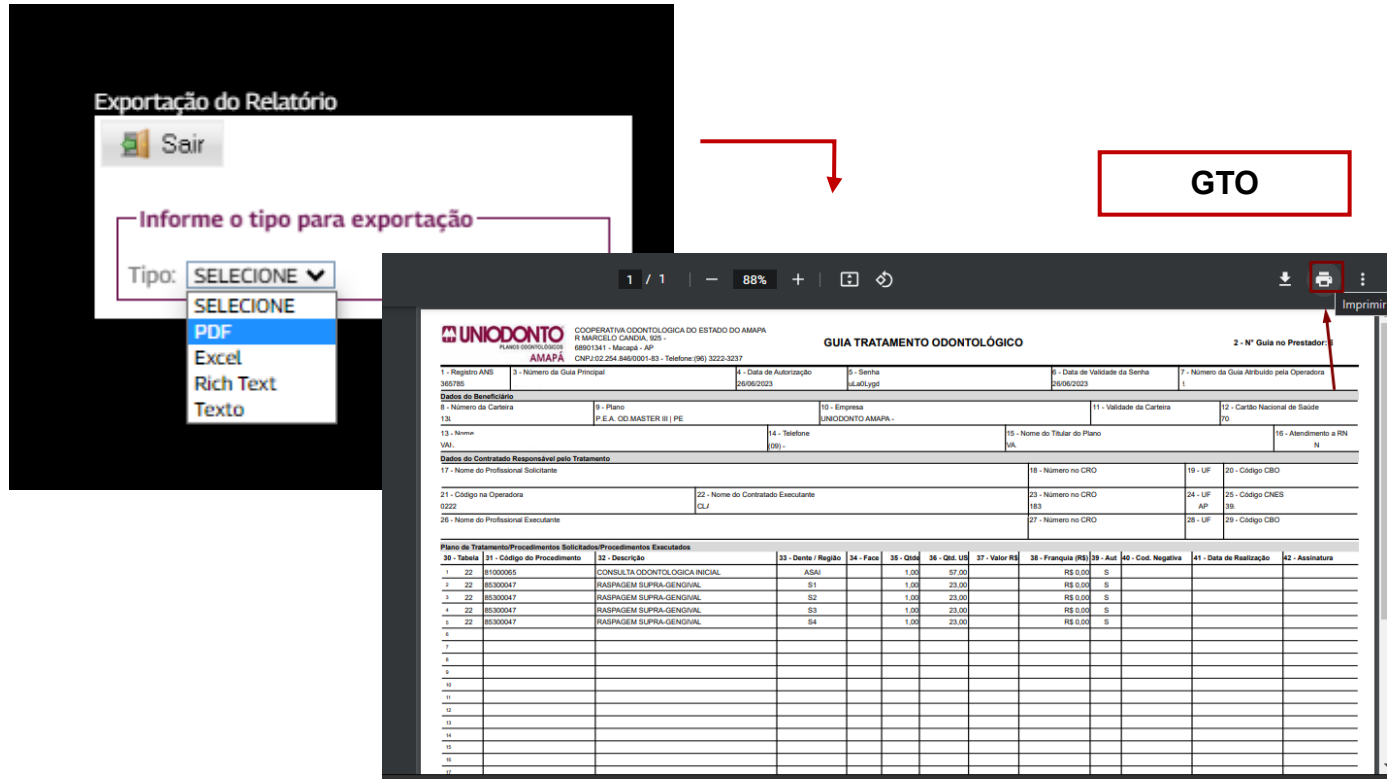

Autorizado pela DIREX/UNIODONTO AMAPÁ em 02 de agosto de 2023.

.

 $\triangle$ 

Vanessa da Silva Ribeiro CRO-AP 770 Coordenação do TISS - Uniodonto-AP